# **ADJUST** HELP CENTER

5/4/2024 | https://help.adjust.com

# Audience Builder

## **A** Important:

Classic dashboard của chúng tôi ngừng hoạt động **từ ngày 29 tháng 3 năm 2024.** Khách hàng Adjust nên chuyển qua sử dụng <u>[Audiences](https://help.adjust.com/preview/vi/article/audiences?env=undefined)</u> để tạo danh sách người dùng. Đối với khách hàng đang sử dụng giải pháp cũ Audience Builder, khách hàng có thể tiếp tục sử dụng cho đến ngày 31 tháng 5 năm 2024. Để truy cập Audience Builder, mở Audiences, chọn Truy cập Audience Builder cũ nằm cạnh nút + Đối tượng mới , sau đó thực hiện theo hướng dẫn.

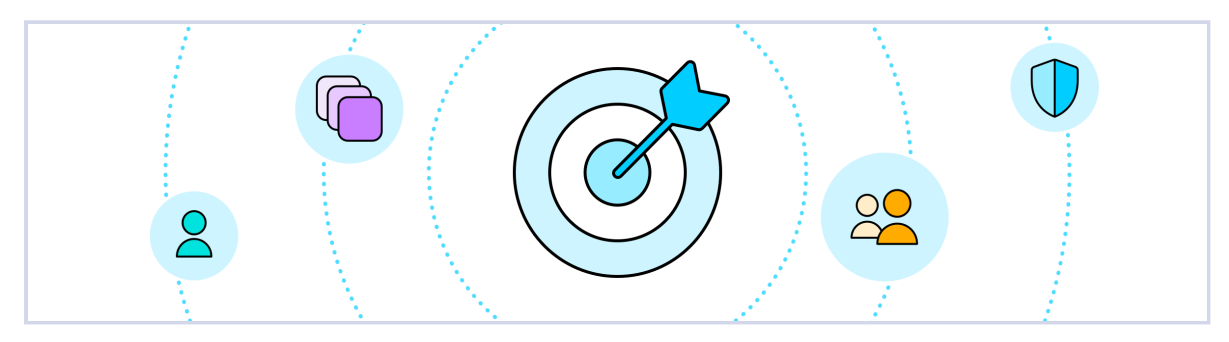

Với Audience Builder, bạn có thể tạo, tải xuống và chia sẻ danh sách người dùng. Bạn có thể đặt điều kiện để phân nhóm người dùng, sau đó gửi danh

sách nhóm cho đối tác của chiến dịch tái tương tác (retargeting campaign) hoặc sử dụng danh sách để tiến hành thử nghiệm A/B.

#### $\sqrt{d}$  Growth solution:

Adjust hiện cung cấp Audience Builder như một Giải pháp tăng trưởng. Để nhận Audience Builder trên tài khoản, vui lòng liên hệ với [sales@adjust.com.](mailto:%20sales@adjust.com)

# <span id="page-0-0"></span>Trước [khi bắt](#page-0-0) đầu

Trước khi bắt đầu, vui lòng tham khảo các thông tin sau.

#### Khả dụng

Admin và Editor

#### Thông tin hữu ích

- Dữ liệu mà Audience Builder sử dụng không chứa thông tin nhận diện cá nhân—tuyệt đối tuân thủ các quy định bảo mật và được lưu trữ riêng với các báo cáo khác của Adjust.
- Đối tượng (audience) bao gồm người dùng đến từ nhiều ứng dụng do Adjust theo dõi.

## <span id="page-0-1"></span>[Thông](#page-0-1) tin cơ bản

Đối tượng (audience) là danh sách người dùng tùy chỉnh, trong đó người dùng được phân khúc dựa theo điều kiện, ví dụ loại thiết bị, ngày cài đặt,

hoạt động, v.v. Đối tượng được cập nhật theo thời gian thực, vì vậy danh sách luôn được cập nhật advertising ID hoặc push token mới nhất.

Bạn có thể sử dụng Audience Builder để:

- Phân khúc người dùng trên tất cả ứng dụng.
- Chia sẻ danh sách người dùng tùy chỉnh với mạng quảng cáo (network).
- Tiến hành thử nghiệm A/B.
- Đo lường hiệu quả hoạt động của mạng quảng cáo.
- Tránh trả phí cho nhiều mạng cùng lúc chỉ để tiếp cận cùng người dùng mục tiêu.

Bạn có thể chia đối tượng thành tối đa 10 nhóm. Mỗi nhóm sẽ chứa người dùng duy nhất (unique user), và bạn có thể tùy chỉnh tỷ lệ phần trăm người dùng của mỗi nhóm.

# <span id="page-1-0"></span>Tạo một [đối tượng](#page-1-0)

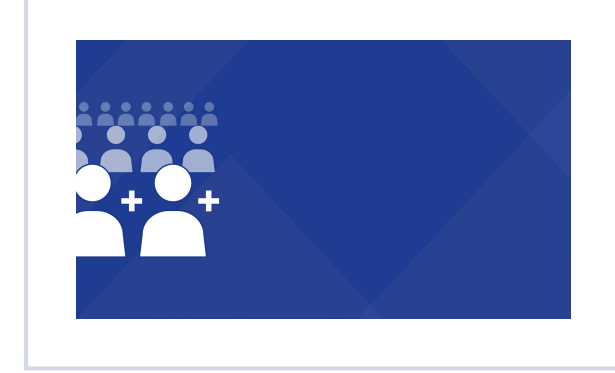

Build an audience [\(https://fast.wistia.net/embed/iframe/vea0hwdtat\)](https://fast.wistia.net/embed/iframe/vea0hwdtat)

Vui lòng sử dụng link [này](https://adjust-video.wistia.com/medias/vea0hwdtat) [ Z dể chia sẻ video. Vui lòng thực hiện các bước sau để tạo một đối tượng.

- 1 Chọn MENU > Audience Builder > Tạo một đối tượng > (hoặc ĐỐI TƯỢNG MỚI nếu bạn đã tạo một đối tượng).
- 2 Nhập tên đối tượng.
- 3 Chon store và ID.
- 4 Chọn một hay nhiều ứng dụng.
- Chọn điều kiện, bạn có thể đặt bao nhiêu điều kiện tùy ý. Vui lòng xác nhận từng điều kiện (chọn dấu tick) trước khi chọn thêm điều kiện mới. 5
- 6 Chọn TIẾPTHEO .
- 7 Chia đối tượng thành 1-10 nhóm. Bạn có thể đặt tên nhóm và tùy chỉnh tỷ lệ phần trăm người dùng của mỗi nhóm.
- 8 Chọn TẠO

Chúc mừng! Giờ đây bạn có thể tải xuống dữ liệu đối tượng hoặc chia sẻ danh sách người dùng với mạng quảng cáo (network).

### **Q** Tip:

Biểu tượng "Người dùng" ở trên cùng bên phải sẽ hiển thị số lượng người dùng đáp ứng điều kiện mà bạn chọn cho đối tượng.

# <span id="page-1-1"></span>Chỉnh sửa [đối tượng](#page-1-1)

Bạn có thể chỉnh sửa đối tượng sau khi tạo. Nếu đối tượng hiện đang được liên kết với đối tác, thì bạn cần hủy liên kết đối tượng trước khi bắt đầu

chỉnh sửa. Bạn có thể xóa toàn bộ lịch sử đối tượng trên trang đối tác khi hủy liên kết đối tượng.

Để chỉnh sửa một đối tượng:

#### 1 Chon **MENU** > Audience Builder

- 2 Chọn dấu mũ (^) ở phần đối tượng để xem các tùy chọn
- 3 Chọn CHỈNH SỬA .
- 4 Chọn Chỉ hủy liên kết đối tượng hoặc Hủy liên kết và xóa toàn bộ lịch sử đối tượng trên (#) đối tác

Hoàn tất! Bạn đã có thể chỉnh sửa đối [tượng](#page-1-0). Quá trình chỉnh sửa giống với quá trình tạo một đối tượng.

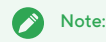

Đối tượng sẽ không còn liên kết với bất kỳ đối tác nào. Nếu đối tượng chưa được liên kết, vui lòng chọn "chỉnh sửa" để bỏ qua phần hủy liên kết.

# <span id="page-2-0"></span>Tải xuống hoặc chia sẻ một [đối tượng](#page-2-0)

Sau khi bạn tạo xong một đối tượng, Adjust sẽ tự động tạo một URL cho từng nhóm của đối tượng. Bạn có thể sử dụng các URL này để tải xuống

(hoặc cho phép đối tác tải xuống) file CSV có chứa tất cả dữ liệu về người dùng của từng nhóm.

Vui lòng thực hiện các bước sau để tải xuống hoặc chia sẻ dữ liệu đối tượng.

#### 1 Chọn **MENU > Audience Builder**.

- 2 Chọn dấu mũ (^) ở phần đối tượng để xem các tùy chọn
- 3 Chọn Thông tin chi tiết .
- 4 Tìm nhóm bạn muốn tải xuống hoặc chia sẻ dữ liệu, và chọn Sao chép (biểu tượng clipboard) để sao chép URL của nhóm đó.

Hoàn tất! Bạn giờ đây có thể sử dụng các công cụ tải xuống (chẳng hạn như Wget) để thu thập dữ liệu đối tượng.

Bạn muốn chia sẻ danh sách người dùng tùy chỉnh cho đối tác của chiến lược tái tương tác? Bạn chỉ cần gửi cho đối tác URL của nhóm đối tượng. Những ai có đường link này đều có thể tải dữ liệu đối tượng (chứa tất cả mã định danh thiết bị) của nhóm đó.

# <span id="page-2-1"></span>Ngừng chia sẻ đối tương

Để ngừng chia sẻ dữ liệu đối tượng với một đối tác, bạn cần cài đặt lại (reset) group URL. Thao tác này sẽ thay thế đường link hiện tại bằng một đường link mới, và bất kỳ ai sử dụng đường link cũ sẽ không thể truy cập vào danh sách người dùng.

Để đặt lại URL, thực hiện các bước sau.

#### 1 Chọn **MENU** > Audience Builder .

- 2 Chọn dấu mũ (^) ở phần đối tượng để xem các tùy chọn
- 3 Chọn Thông tin chi tiết .
- 4 Chọn Cài đặt (biểu tượng bánh răng) để cập nhật nhóm.
- 5 Chọn Cài đặt lại liên kết .

Sau khi cài đặt lại group URL, bạn có thể chia sẻ đường link mới với đối tác hoặc mạng quảng cáo khác.

# Note:

Nếu trước đây nhóm đối tượng có liên kết với một đối tác (chẳng hạn như Meta), thì bạn cần liên kết lại sau khi đặt lại URL.

### <span id="page-3-0"></span>[Điều](#page-3-0) kiện

Bạn có thể sử dụng điều kiện (condition) để lọc người dùng theo trạng thái ứng dụng (app status), loại phân bổ (attribution type), v.v. Ví dụ, nếu bạn muốn danh sách đối tượng chỉ có người dùng tự nhiên (organic user) hiện đang sinh sống và làm việc tại Trung Quốc hoặc Pháp, chọn organic tại thước đo Phân bổ , sau đó chọn China và France tại thước đo Quốc gia . Số lượng điều kiện là không giới hạn.

Dưới đây là các điều kiện có sẵn:

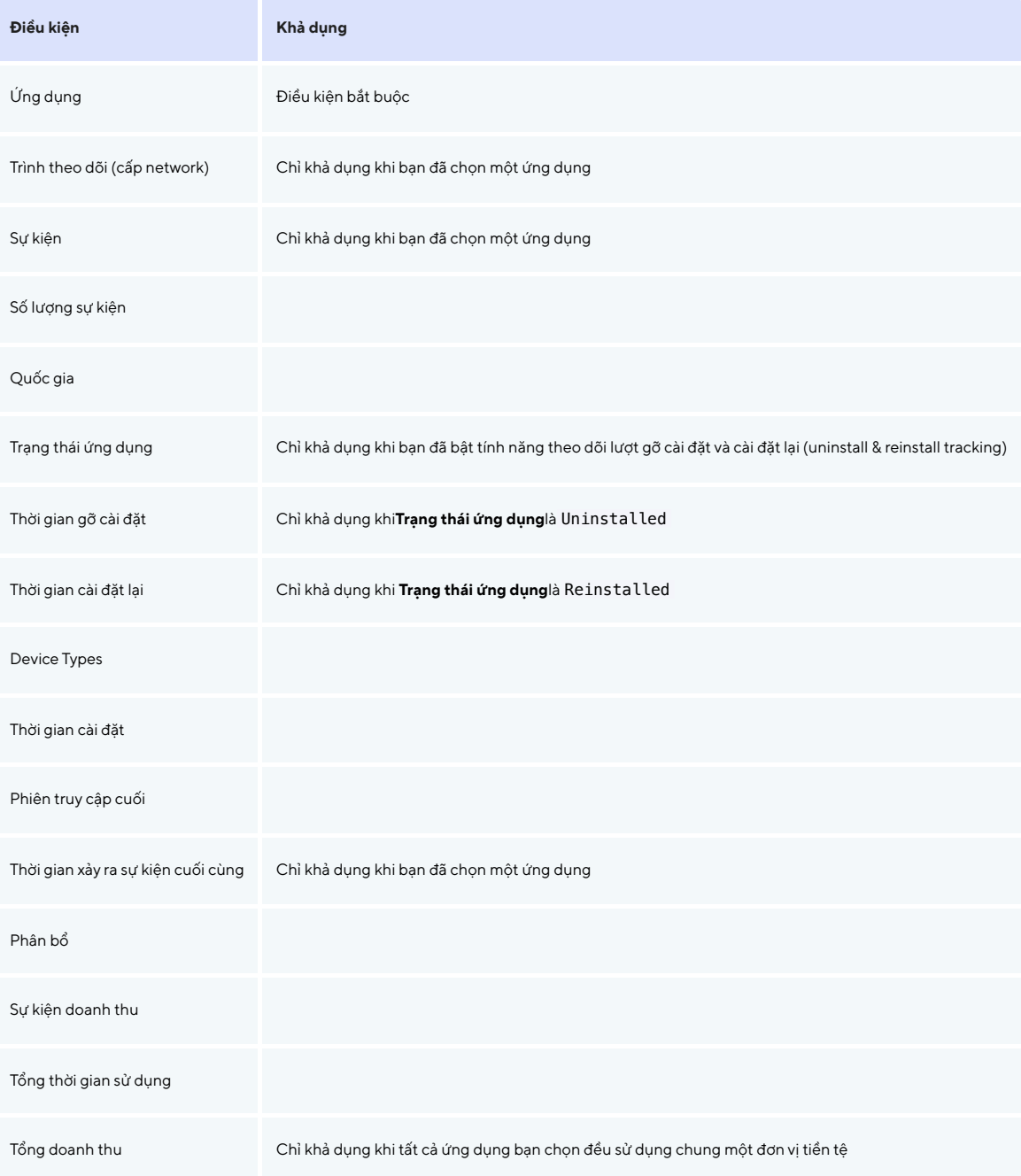

Tất cả người dùng trong đối tượng đều thỏa điều kiện bạn đặt. Ví dụ, nếu bạn đặt Trạng thái ứng dụng là Reinstalled và Sự kiện doanh thu là

More than 3 , thì đối tượng sẽ chỉ chứa người dùng đã cài đặt lại ứng dụng và kích hoạt hơn 3 sự kiện doanh thu.

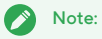

Nếu bạn muốn chỉnh sửa, di chuột đến bất kỳ điều kiện nào và chọn**Chỉnh sửa**(biểu tượng bánh răng). Nếu bạn muốn xóa điều kiện, chọn Xóa (biểu tượng thùng rác).

### <span id="page-4-0"></span>Biểu [thức](#page-4-0)

Biểu thức (expression) là các tham số cho điều kiện. Bạn có thể lọc dữ liệu đối tượng theo các biểu thức sau:

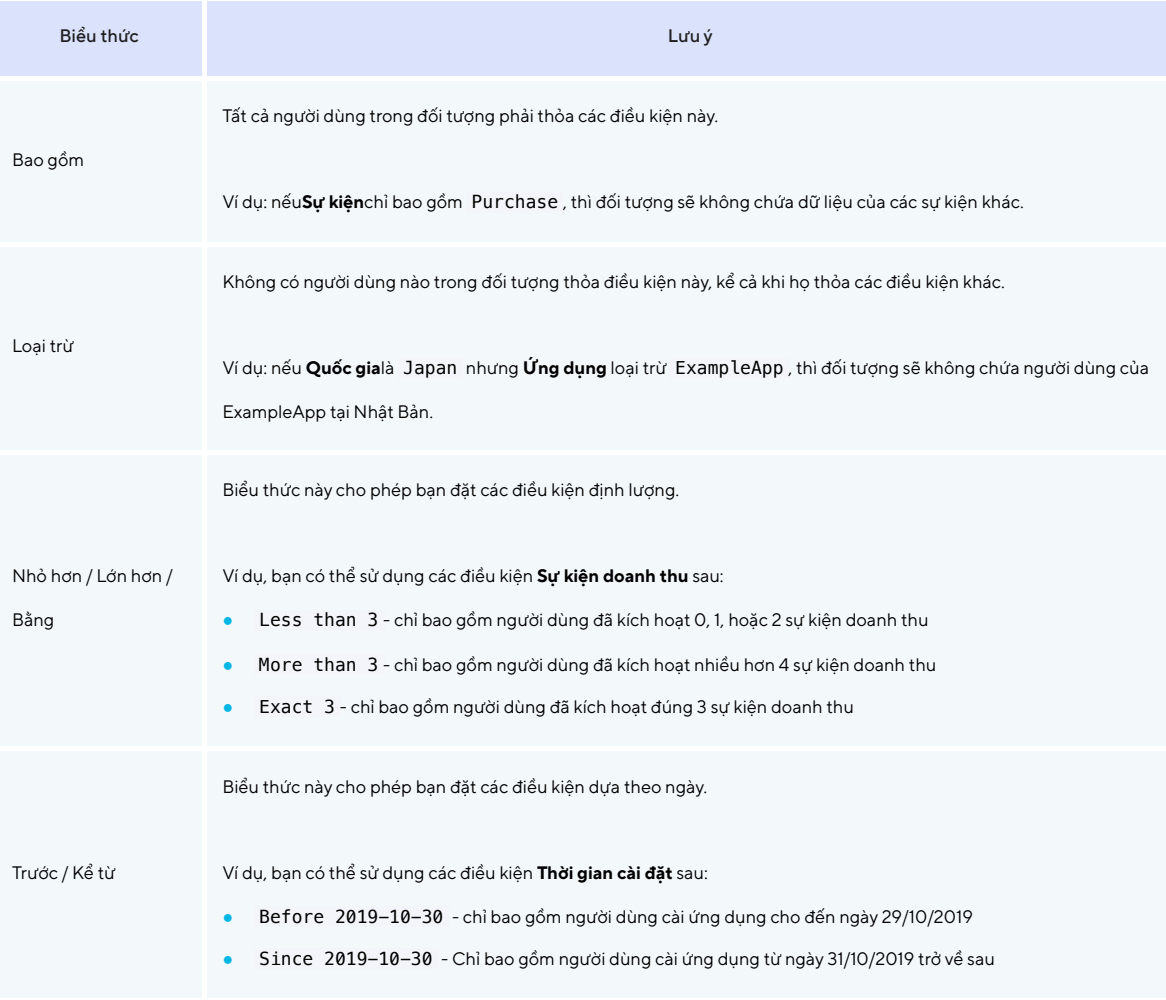

# <span id="page-4-1"></span>Câu [hỏi thường](#page-4-1) gặp

### Bao lâu thì Adjust cập nhật file CSVvề đối tượng?

File CSVvề đối tượng thường được cập nhật tự động theo thời gian thực. Nghĩa là, mỗi khi bạn (hoặc đối tác của bạn) tải xuống một đối

tượng, bạn (hoặc đối tác) sẽ luôn nhận được danh sách người dùng mới nhất.

### Tại sao tôi không thể chọn một số điều kiện trên nhiều ứng dụng?

Sau khi bạn chọn xong ứng dụng cho đối tượng, Adjust sẽ kéo (pull) danh sách chứa tất cả sự kiện và tracker token có liên quan đến ứng dụng đó. Nếu bạn chọn nhiều ứng dụng, thì danh sách sẽ rất dài! Vì vậy, với hai điều kiện **Trình theo dõi** và **Sự kiện** , bạn chỉ có thể áp dụng với đối tượng có một ứng dụng.

### Đối tượng có bao gồm người dùng đã bật tính năng LAT không?

Không hề, đối tượng sẽ không bao gồm người dùng đã bật tính năng Limit Ad Tracking (LAT). Adjust bắt đầu xác minh cài đặt LAT kể từ Adjust SDK 2.1.0 (với iOS) và Adjust SDK 3.3.5 (với Android). Vì vậy, nếu một thiết bị cài ứng dụng của bạn, và ứng dụng tích hợp với các phiên bản trước đó của Adjust SDK, thì đối tượng sẽ không bao gồm các thiết bị này.

### Xuất đối tượng lên Google Ads

Trước khi xuất đối tượng lên Google Ads, vui lòng tham khảo Chính sách [Customer](https://support.google.com/adspolicy/answer/6299717) Match của Google  $\boxed{\cdot}$ [.](https://support.google.com/adspolicy/answer/6299717) Chúng tôi chỉ có thể xuất đối tượng chứa một appID, theo quy định trong chính sách Customer Match của Google. Chúng tôi không thể xuất đối tượng chứa nhiều hơn một appID lên Google, vì Google chỉ chấp nhận một ứng dụng cho một đối tượng.